- 1. Log into CUNYfirst at [https://home.cunyfirst.cuny.edu](https://home.cunyfirst.cuny.edu/) and select **Student Center**
- 2. In the **Academics section**, click the **other academic** drop down, select **Transcript: View Unofficial** and click the  $\mathcal{D}_G$  icon

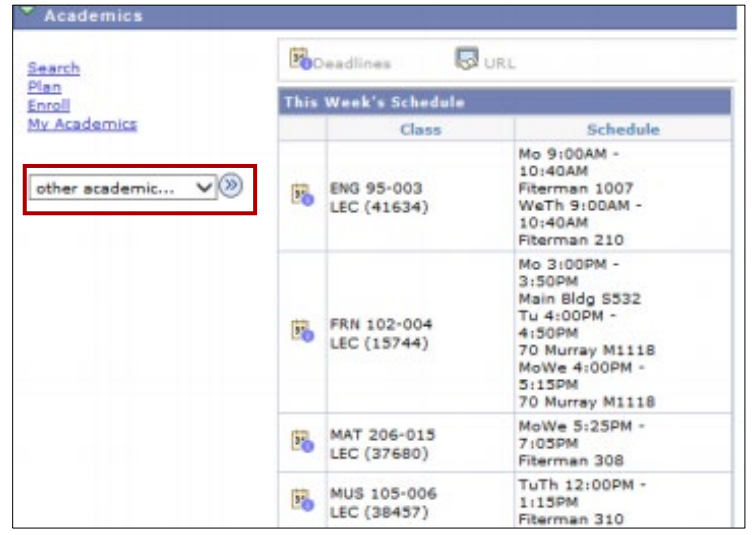

3. On the *View Unofficial Transcript* page, select the **Academic Institution** and **Report Type** from the drop down menu and press **View Report**

**View Unofficial Transcript** 

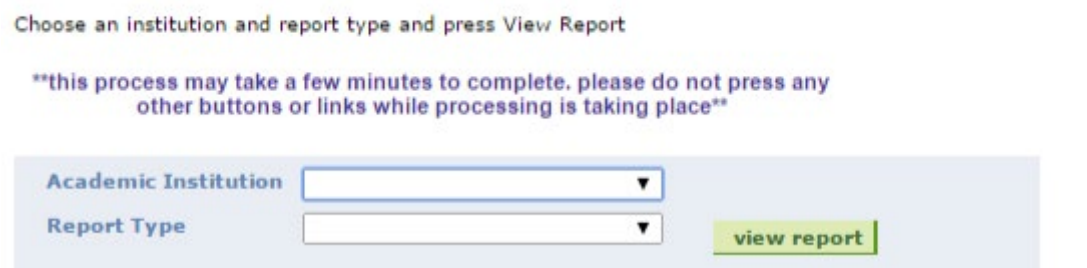

4. The unofficial transcript will open in a new window or tab

**\*Please Note:** 

Ī

**EW YORK CITY<br>OLLEGE OF TECHNOLOGY** 

- **You must enable pop-ups on your computer when accessing your unofficial transcripts in CUNYfirst**
- **Students with a financial hold/negative service indicator will be prohibited from generating a transcript Until financial obligations and/or hold is removed**